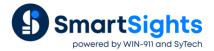

# Data Logging with XLReporter

# Overview

Logging process data to a centralized relational database can prove invaluable for creating descriptive and indepth reports. **XLReporter's** solution for data logging are Data Snapshots, which are taken periodically or on event. There are other analytic types available in **XLReporter** to do everything from statistics like average, minimum, and maximum, to analytic types that can derive things like uptime and downtime of different machines in the plant. These are discussed in other documentation.

# **Project Setup**

The following describes the setup for data logging with Data Snapshot Analytics.

## **Data Connector**

In the **Project Explorer**, add a new data connector by navigating to the right-side **Tools** tab, and in the **Connect** section selecting **Connectors.**, Click **Add** to add a new connector.

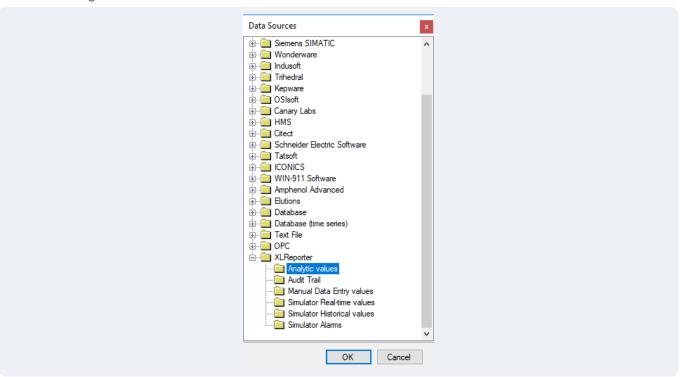

For the **Data Source**, expand **XLReporter** and select **Analytic Values**. The following display is used to specify where the analytic values are stored.

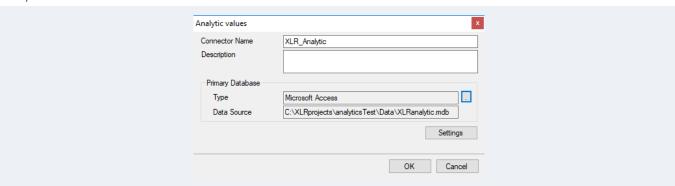

The **Primary Database** is where the data collection is be stored and is defined by clicking the browse pushbutton [...]. There are options to select Microsoft SQL Server and MySQL. A blank Microsoft Access database called *XLRanalytic.mdb* is provided in the *Data* folder of the project if no other database is available.

When selections are complete, click **OK** and a set of tables are created in the database to receive the logged data. In the next section, we will specify what will be logged.

# **Analytic Designer**

From the Project Explorer Tools tab, in the Connect section, select Analytics to open the Analytic Designer.

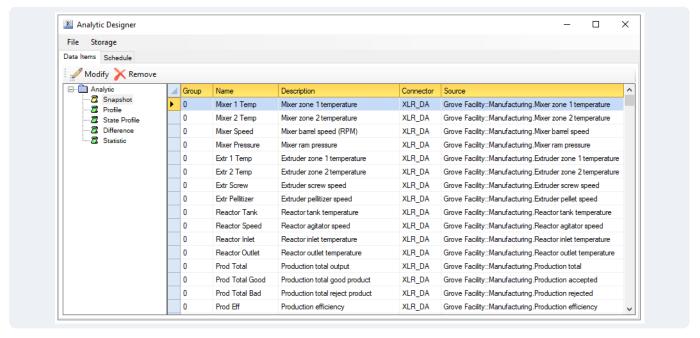

# **Snapshot**

To configure a Snapshot, either double-click a row in the grid or select a row and click Modify.

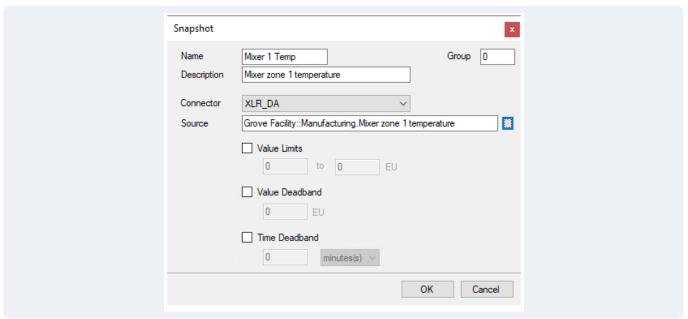

Enter a **Name** or accept the default. When triggered on time or event from the **Scheduler**, the process value specified as **Source** is collected and sent to the database.

As part of the configuration, the following options can be configured to reduce the volume of data stored in the database:

#### Value Limits

If enabled, the value is only stored if it is within the limits specified.

#### Value Deadband

If enabled, the value is only stored if the difference between it and the previous value is at least the deadband value specified.

#### • Time Deadband

If enabled, the value is only stored if the amount of time since the last value was stored is at least the deadband time specified.

Note that a **Group** can also be specified. This is used by the **Scheduler** to determine which **Snapshots** to process (see **Schedule** section).

# Schedule

### **Store Actions**

In the Scheduler, the **Store** action causes the **Snapshot** in the previous section to be logged either periodically or on event.

# **Groups**

Each **Snapshot** is configured with a **Group** number which, by default, is set to 0. This can be set to a specific number so that only analytics in a specific group are stored. Group 0 is considered the global group, which means that any data point configured as 0 is stored regardless.

As an example, consider the following:

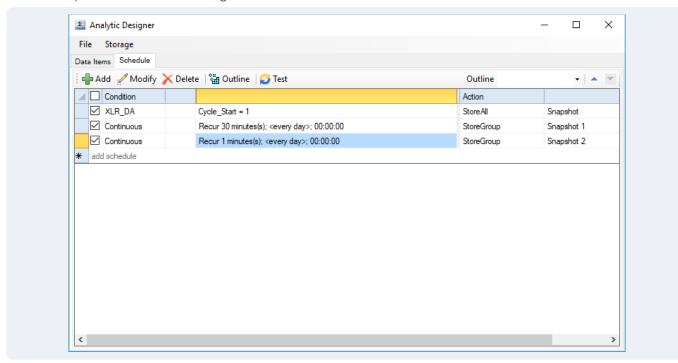

In the above **Schedule**, there are three actions configured:

- A **StoreAll** action to run on the event Cycle Start = 1 to store all Snapshots.
- A **StoreGroup** to run every 30 minutes to store Snapshots assigned to group 1.
- A **StoreGroup** to run every 1 minute to store Snapshots assigned to group 2.

Each line of the schedule can be forced to run by selecting a row and clicking **Test**. The **Database Manager** tool from the **Project Explorer** can be used to verify that the values in the database.

### Data Group

The first step in getting the analytic **Snapshots** into a report is to design a **History Group**. This is usually done as part of template design. However, a quick method is to configure a data group directly.

On the right-side **Tools** tab of the **Project Explorer**, in the **Connect** section, open **Connector Groups**. Select the **XLR\_Analytic** connector and click **Add**.

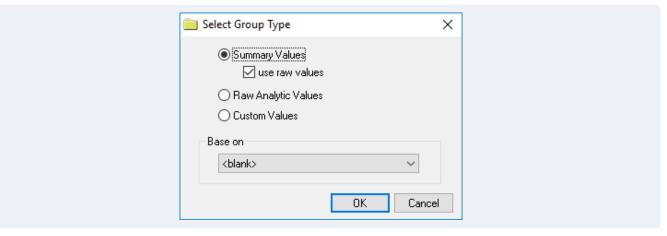

In the **Select Group Type** dialog, make a selection.

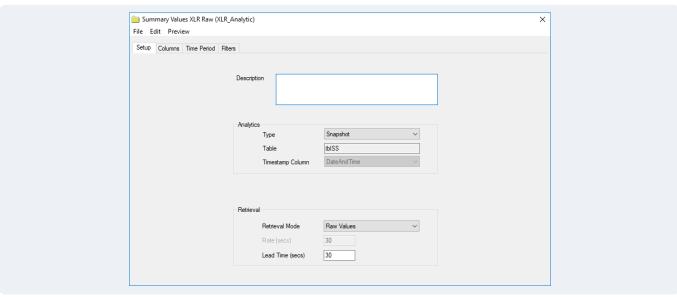

Under the **Setup** tab, set the **Type** to *Snapshot* and **Table** to *tblSS* 

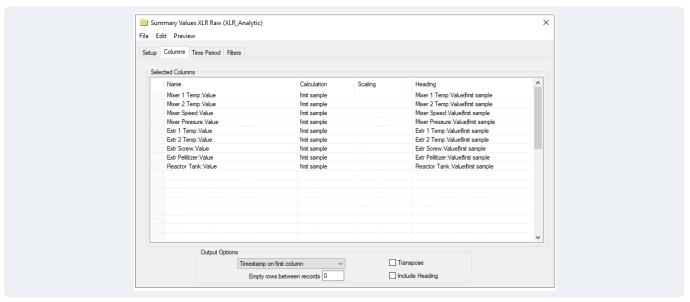

Under the **Columns** tab, Select the tags from the **Tag Browser** using the [...].

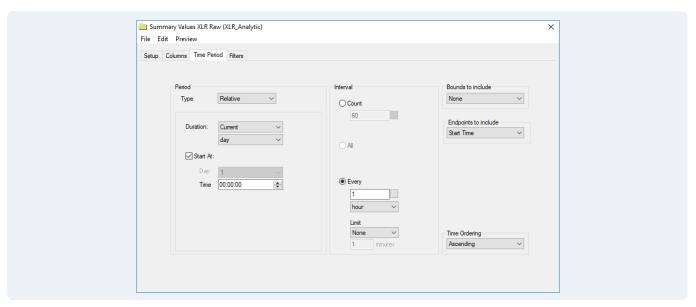

Under the Time Period tab, set the Period and Interval.

Click the **Preview** button.

Set the Start Date and click Refresh.

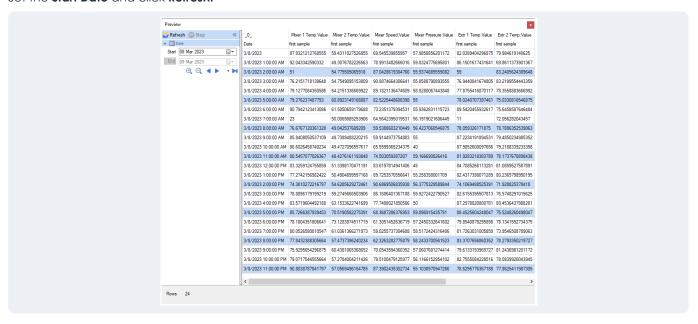